# **Upgrade Instructions: TRITON AP-WEB**

Upgrade Instructions | TRITON AP-WEB | Version 8.3.x

Version 8.0.x introduced new product names and solution bundles for web protection solutions.

| New Name                                                                                                    | Original Name                                    |
|----------------------------------------------------------------------------------------------------|--------------------------------------------------|
| TRITON AP-WEB                                                                                                    | Websense TRITON Web Security<br>Gateway          |
| <ul><li>TRITON AP-WEB with:</li><li>Web Hybrid Module</li><li>Web DLP Module</li><li>Web Sandbox Module (if purchased)</li></ul> | Websense TRITON Web Security<br>Gateway Anywhere |

For more information about how these changes may affect you, contact your sales partner or Forcepoint Sales representative.

These instructions describe how to upgrade from v7.8.4, v8.0.x, v8.1.x, or v8.2.x web protection solutions to TRITON AP-WEB v8.3.x.

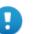

#### Important

If you are currently running a Web Security Gateway or Gateway Anywhere version earlier than v7.8.4, upgrade to v7.8.4 first, then upgrade to v8.3.x. See <u>this upgrade guide</u> for instructions.

- Content Gateway Hotfix 94 must be applied to v7.7.x prior to upgrading Content Gateway (software or appliance) to v7.8.4. This retains the default Sync Mode setting for real-time analysis, and can prevent latency.
- Appliance Hotfix 90 must be applied to v7.7.x prior to upgrading the appliance to v7.8.4. See the <u>v7.8.x</u> <u>Upgrade Instructions</u>.

| Your current version       | Step 1                                         | Step 2                  | Step 3           | Step 4           |
|----------------------------|------------------------------------------------|-------------------------|------------------|------------------|
| v7.1.x                     | Upgrade to 7.6.x                               | Upgrade to 7.7.x        | Upgrade to 7.8.4 | Upgrade to 8.3.x |
| v7.5.x                     | Upgrade to<br>7.6.x                            | Upgrade to 7.7.x        | Upgrade to 7.8.4 | Upgrade to 8.3.x |
| v7.6.x                     | Upgrade to 7.7.x                               | Upgrade to 7.8.4        | Upgrade to 8.3.x | none             |
| v7.7.x                     | Upgrade to 7.8.4                               | Upgrade to 8.3.x        | none             | none             |
| v7.8.1<br>v7.8.2<br>v7.8.3 | Upgrade to 7.8.4                               | Upgrade to 8.3.x        | none             | none             |
| v7.8.4                     | Upgrade to<br>8.3.x<br>X-Series:<br>Upgrade to | X-Series:<br>Upgrade to | none             | none             |
|                            | 8.0.0                                          | 8.3.x                   |                  |                  |
| v8.0.x                     | Upgrade to 8.3.x                               | none                    | none             | none             |
| v8.1.x                     | Upgrade to 8.3.x                               | none                    | none             | none             |
| v8.2.x                     | Upgrade to 8.3.x                               | none                    | none             | none             |

If you have an earlier version than 7.8.4 (X-Series: 8.0.0), there are interim steps to perform. These are shown in the table below.

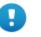

#### Important

The TRITON appliance infrastructure is completely rearchitected for version 8.3. If your deployment includes appliances, it's very important that you read the <u>TRITON</u> <u>Appliances Release Notes</u> before upgrading your appliances.

In this upgrade, the V-Series Appliance Manager is replaced with the TRITON Appliance command-line interface (CLI). (The new TRITON Appliance Manager is coming in 2017.) The upgrade process begins in the Appliance Manager, as usual, and ends in the CLI to perform several post-upgrade activities.

For an introduction to the CLI, see <u>V-Series Appliances:</u> <u>Visual Primer for the v8.3 Appliance CLI</u> (downloads a PowerPoint file).

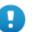

#### Important V-Series appliance users:

Some older V10000 and V5000 appliances are not supported with this version.

See <u>V-Series appliances supported with version 8.x</u>.

The following operating systems are not supported in this version. If you are using one of these operating systems, you must migrate your operating system before upgrading to v8.3.x, as outlined below:

| Red Hat Enterprise Linux 5<br>Red Hat Enterprise Linux 6.1 -<br>6.4 | <ol> <li>Migrate to Red Hat Enterprise Linux 6.5.</li> <li>Upgrade to v8.0.x on the new platform.</li> <li>Upgrade to v8.3.x on the new platform.</li> </ol> |
|---------------------------------------------------------------------|----------------------------------------------------------------------------------------------------|
| Windows 2008 (32-bit)                                               | <ol> <li>Migrate to Windows 2008 R2.</li> <li>Upgrade to v8.0.x on the new platform.</li> <li>Upgrade to v8.3.x on the new platform.</li> </ol>              |

To perform an operating system migration and upgrade, see <u>Order of migration and</u> <u>upgrade steps</u> (links to detailed instructions are at the bottom of the page).

For the versions covered in this document (v7.8.4 - v8.2.x), you have the option to upgrade your deployment incrementally, rather than upgrading all machines and components at the same time. This allows you to upgrade individual Policy Server instances and their dependent components as separate "logical deployments." Policy Server instances that have not been upgraded and their dependent components continue to function normally at the original version. Please see the <u>Incremental</u> <u>Upgrade</u> guide for details.

When you are ready to begin, upgrade your deployment as follows:

- *Step 1: Prepare for upgrade*, page 4
- Step 2: Prepare appliances for upgrade (appliance-only), page 7
- Step 3: Prepare to upgrade Content Gateway, page 7
- Step 4: Restart services before starting the upgrade, page 9
- Step 5: Upgrade the Policy Broker machine, page 9
- Step 6: Upgrade additional Policy Server machines, page 13
- Step 7: Upgrade additional Filtering Service, Network Agent, and User Service machines, page 17
- *Step 8: Upgrade Log Server*, page 20
- Step 9: Upgrade the TRITON management server, page 21
- Step 10: Upgrade software instances of Content Gateway, page 23
- Step 11: Upgrade any additional components, page 27
- Step 12: Post-upgrade activities for Content Gateway, page 29

# Step 1: Prepare for upgrade

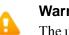

Warning

The upgrade process is designed for a properly functioning web protection deployment. Upgrading does not repair a non-functional system.

Before upgrading:

- 1. Make sure the installation machine meets the hardware and operating system recommendations in System requirements for this version.
- 2. Verify that third-party components, including your database engine and directory service, are supported with TRITON AP-WEB. See Requirements for web protection solutions.
- 3. Back up **all of your Web protection components** before starting the upgrade process. See the **Backup and Restore FAQ** for your version for instructions for backing up both software-based and appliance-based components.

On appliances, be sure to perform a **full appliance configuration** backup.

4. Before upgrading Filtering Service, make sure that the Filtering Service machine and the TRITON management server have the same locale settings (language and character set).

After the upgrade is complete, Filtering Service can be restarted with any locale settings.

- 5. If your product includes Web DLP features, before upgrading the management server, make sure your Web DLP components are ready for upgrade:
  - a. Stop all discovery and fingerprinting tasks.
  - b. Route all traffic away from the system.
  - c. Ensure that your supplemental fingerprint repositories are fully synchronized with the primary repository.
  - d. Make sure all settings are deployed successfully. Log onto the Data Security manager. If the **Deploy** button is highlighted, click it.
  - e. If your organization was supplied with custom file types, change the name of the following files in the policies\_store\custom\_policies\config\_files folder on the management server; otherwise they will be overwritten during upgrade.
    - Change extractor.config.xml to custom\_extractor.config.xml. 0
    - Change extractorlinux.config.xml to 0 custom extractorlinux.config.xml.

The filenames are case-sensitive.

f. If custom policies were provided, submit a request for updated versions before proceeding.

- 6. When upgrading to v8.3, a new logging partition is added to your Log Database. Please make sure you do not have 70 active partitions (the limit) prior to upgrading. Use the Web > Settings > Reporting > Log Database page of the TRITON Manager to disable at least one active partition prior to upgrading.
- 7. Back up your current Log Database and stop Log Server.

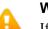

#### Warning

If database operations are active during upgrade, the Log Database may be rendered unusable.

When this occurs, it can be difficult to fix.

Make **sure** to stop Log Server and the database jobs, as described below, before upgrading the database.

a. Back up your reporting databases.

Refer to Microsoft documentation for instructions. The databases are named wslogdb70 (the catalog database), wslogdb70\_*n* (standard logging partition databases), and wslogdb70\_amt\_1 (threats partition database).

- b. On the Log Server machine, use the Windows Services tool to stop **Websense** Log Server.
- 8. It is best to **stop all Log Database jobs** prior to starting the upgrade, but, before it upgrades the Log Database, the upgrade process will attempt to stop any Log Database jobs not already stopped. If the jobs cannot be stopped, you will need to stop them manually. However, you do not need to exit the installer to do that.

Stop the Log Database jobs using these steps:

- a. If you have a **full version of Microsoft SQL Server** (not Express), stop **all database jobs** as follows. (See below for steps to stop SQL Express jobs.)
  - Log in to the Microsoft SQL Server Management Studio and expand SQL Server Agent > Jobs (in Object Explorer).
  - To disable all currently active SQL Server Agent jobs, right-click each of the following jobs and select **Disable**:

Websense\_ETL\_Job\_wslogdb70

Websense\_AMT\_ETL\_wslogdb70

Websense\_IBT\_DRIVER\_wslogdb70

Websense\_Trend\_DRIVER\_wslogdb70

Websense\_Maintenance\_Job\_wslogdb70

Disabling the jobs prevents them from executing at the next scheduled time, but does not stop them if a job is in process.

Make sure all jobs have completed any current operation before proceeding with upgrade.

• After upgrade, verify that the jobs have been to enabled.

Enable any that were not automatically enabled by the upgrade process. Normal database operations will then resume.

- Continue with step 9.
- b. If you have SQL Server Express, stop all database jobs as follows:
  - Log in to the Microsoft SQL Server Management Studio.
  - Expand the **Databases** tree to locate the catalog database (wslogdb70, by default), then expand the catalog database node.
  - Expand Service Broker > Queues.
  - Right click **dbo.wse\_scheduled\_job\_queue** and select **Disable Queue**.
  - The upgrade process will re-enable the job queue. After upgrade, verify that the Queue has been enabled.

Enable it, if necessary, by repeating the process, this time ultimately selecting **Enable Queue** to resume normal database operations.

When Log Server is upgraded, the upgrade process first checks the Log Database version and updates the database, if necessary. If you have multiple Log Servers, the database update occurs with the first Log Server upgrade. The database update, including the need to stop the database jobs, is not repeated when additional Log Server instances are upgraded.

- 9. If Log Server uses a Windows trusted connection to access the Log Database, be sure to log on to the Log Server machine using the trusted account to perform the upgrade. To find out which account is used by Log Server:
  - a. Launch the Windows Services tool.
  - b. Scroll down to find **Websense Log Server**, then check the **Log On As** column to find the account to use.
- 10. If your deployment includes TRITON appliances, continue with the next section (*Step 2: Prepare appliances for upgrade (appliance-only)*, page 7.

If you have a software-only deployment, skip to *Step 4: Restart services before starting the upgrade*, page 9.

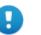

#### Important

As a result of a change made to avoid a potential vulnerability when a presentation report is included as a link in an email, report links in emails that exist prior to upgrading to v8.3 will no longer work.

# Step 2: Prepare appliances for upgrade (appliance-only)

Before applying the 8.3.x patch, perform the pre-upgrade instructions described in the <u>V-Series Upgrade Guide</u> or <u>X-Series Upgrade Guide</u>.

| Important<br>In this upgrade, the V-Series Appliance Manager is<br>replaced with the TRITON Appliance command-line<br>interface (CLI). (The new TRITON Appliance Manager<br>is coming in 2017.) |
|----------------------------------------------------------------------------------------------------|
| The upgrade process begins in the Appliance Manager, as<br>usual, and ends in the CLI to perform several post-upgrade<br>activities.                                                            |
| For an introduction to the CLI, see <u>V-Series Appliances:</u><br><u>Visual Primer for the v8.3 Appliance CLI</u> (downloads a<br>PowerPoint file).                                            |
| Important<br>V-Series appliance users:                                                                                                    |

Some older appliances are not supported with this version.

See <u>V-Series appliances supported with version 8.x</u>.

# Step 3: Prepare to upgrade Content Gateway

Before upgrading Content Gateway, be aware of the following:

- Most SSL configuration settings are saved and applied to the upgraded Content Gateway, except for dynamic certificates. Note that:
  - The Incident list is retained. Before upgrading, consider performing maintenance on the Incident list; remove unwanted entries.
  - SSLv2 is not enabled by default. If it is enabled prior to upgrade, the setting is retained.
- For user authentication, there is one credential cache for both explicit and transparent proxy mode, and one Global Authentication Options page for setting the caching method and Time-To-Live.

During upgrade, the Cache TTL value is retained from the Transparent Proxy Authentication tab **unless** the value on the Global Authentication Options tab is not the default. In this case, the customized value is used.

• If you use Integrated Windows Authentication (IWA), be aware that IWA domain joins should be preserved through the upgrade process. However, in case the joins are dropped, make a record of the settings before starting the upgrade. Log on to

the Content Gateway manager and record the IWA settings, including the names of domains to which IWA is joined. Keep this record where it is easily retrieved after the upgrade.

• If you have software instances of Content Gateway, make sure the host system meets the following hardware requirements before upgrading:

| CPU                   | Quad-core running at 2.8 GHz or faster                                                                                                    |
|-----------------------|----------------------------------------------------------------------------------------------------|
| Memory                | 6 GB minimum                                                                                                    |
|                       | 8 GB recommended                                                                                                    |
| Disk                  | 2 disks:                                                                                                    |
| Space                 | • 100 GB for the operating system, Content Gateway, and temporary data.                                                                    |
|                       | • Max 147 GB for caching<br>If caching will not be used, this disk is not required.<br>The caching disk:                                   |
|                       | <ul> <li>Should be at least 2 GB and no more than 147 GB</li> </ul>                                                                        |
|                       | <ul> <li>Must be a raw disk, not a mounted file system</li> </ul>                                                                          |
|                       | <ul> <li>Must be dedicated</li> </ul>                                                                                                    |
|                       | – Must <i>not</i> be part of a software RAID                                                                                               |
|                       | <ul> <li>Should be, for best performance, a 10K RPM SAS disk on a<br/>controller that has at least 64 MB of write-through cache</li> </ul> |
| Network<br>Interfaces | 2                                                                                                    |
| In addition,          | to support <b>transparent proxy</b> deployments:                                                                                           |
| Router                | Must support WCCP v2.                                                                                                    |
|                       | A Cisco router must run IOS 12.2 or later. The latest version is recommended.                                                              |
|                       | To support IPv6, WCCP v2.01 and Cisco router version $15.4(1)$ T or                                                                        |

To support IPv6, WCCP v2.01 and Cisco router version 15.4(1)T or later are required.

Client machines, the destination Web server, and Content Gateway must reside on different subnets.

#### \_or\_

Layer 4 Switch You may use a Layer 4 switch rather than a router. To support WCCP, a Cisco switch requires the EMI or IP services image of the 12.2SE IOS release (or later). Content Gateway must be Layer 2 adjacent to the switch. The switch must be able to rewrite the destination MAC address of frames traversing the switch. The switch must be able to match traffic based on the layer 4 protocol port (i.e., TCP port 80).

## Step 4: Restart services before starting the upgrade

- 1. To ensure the success of the upgrade, manually stop and start all the web protection services **except Log Server** before beginning the upgrade. (Log Server should remain stopped, as described in *Step 1: Prepare for upgrade*, page 4.)
  - Windows: Navigate to the Web Security directory (C:\Program Files or Program Files (x86)\Websense\Web Security\, by default) and enter the following command:

WebsenseAdmin restart

Linux: Navigate to the Websense directory (/opt/Websense/, by default) and enter the following command:

./WebsenseAdmin restart

- *Appliance*: In the Appliance Manager or CLI, restart the appliance.
- 2. Make sure that all web protection services (except Log Server) are running successfully before you begin the upgrade. If any service is stopped, start the affected service or services.

During the upgrade, when web protection services are stopped, policy enforcement stops. Users have unrestricted access to the Internet until the services are restarted.

The Master Database is removed during the upgrade process. Filtering Service downloads a new Master Database after the upgrade is completed.

## Step 5: Upgrade the Policy Broker machine

You must upgrade the machine that hosts **Policy Broker** first, regardless of which other components on are on the machine. Policy Broker may reside on:

- A full policy source appliance.
- A Windows Server 2008 R2, 2012, or 2012 R2 machine.
- A RHEL 6.5 or later, 7.0, 7.1, or 7.2 machine.

Any other components on the Policy Broker machine are upgraded along with Policy Broker.

If your configuration includes a primary Policy Broker and one or more replica Policy Brokers, you **must** upgrade the primary Policy Broker first.

Upgrade replica Policy Brokers after the primary has been upgraded and before attempting to upgrade any Policy Servers associated with the replicas. If Policy Server is installed on the Policy Broker machine, it is upgraded at the same time. Jump to the section with the upgrade instructions for the platform that hosts Policy Broker:

- Policy Broker: Appliance upgrade instructions, page 10
- Policy Broker: Windows upgrade instructions, page 10
- *Policy Broker: Linux upgrade instructions*, page 12

### Policy Broker: Appliance upgrade instructions

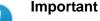

In this upgrade, the V-Series Appliance Manager is replaced with the TRITON Appliance command-line interface (CLI). (The new TRITON Appliance Manager is coming in 2017.)

The upgrade process begins in the Appliance Manager, as usual, and ends in the CLI to perform several post-upgrade activities.

For an introduction to the CLI, see <u>V-Series Appliances:</u> <u>Visual Primer for the v8.3 Appliance CLI</u> (downloads a PowerPoint file).

Follow the instructions in the **Upgrade procedure** section of the <u>V-Series Upgrade</u> <u>Guide</u> or <u>X-Series Upgrade Guide</u>.

When the appliance upgrade is complete, continue with *Step 6: Upgrade additional Policy Server machines*.

Do not upgrade any other appliances or off-appliance components until the full policy source appliance has successfully completed the upgrade process.

To finish the upgrade process for the Content Gateway module on the appliance, be sure to perform the steps in *Step 12: Post-upgrade activities for Content Gateway*, page 29.

### **Policy Broker: Windows upgrade instructions**

- 1. Make sure that no administrators are logged on to the TRITON console.
- 2. Log on to the installation machine with an account having **domain** and **local** administrator privileges.

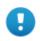

#### Important

If you are upgrading Log Server on this machine and it uses a Windows trusted connection to access the Log Database, you must log on to this machine using the same trusted account. 3. Close all applications and stop any antivirus software.

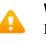

#### Warning

Be sure to close the Windows Event Viewer, or the upgrade may fail.

- 4. Use the Downloads tab of the <u>My Account</u> page at forcepoint.com to download the TRITON Unified Installer.
  - The installer file is **TRITON83xSetup.exe**.
  - Installer files occupy approximately 5 GB of disk space.
- 5. Right-click **TRITON83xSetup.exe** and select **Run as administrator** to launch the installer. A progress dialog box appears as files are extracted.

The file extraction process takes several minutes. Please be patient.

6. The installer detects software components from an earlier version and asks whether you want to proceed.

Click OK.

7. On the installer Introduction screen, click Next.

Note the **Installer Dashboard** remains on-screen, behind the installer screens mentioned in the remaining steps.

- 8. On the Upgrade screen, select Start the upgrade, then click Next.
- 9. Accept the subscription agreement. When you click **Next**, a *Stopping All Services* progress message appears. Wait for web protection services to be stopped.

In some cases, the installer may be unable to stop the services. If this occurs, you are prompted to stop them manually (you do not need to exit the installer to do this). Use the Windows Services tool to stop the services, then return to the installer.

10. On the **Pre-Upgrade Summary** screen, review the list of web protection components that will be upgraded, and then click **Next**.

Critical files are backed up and install properties initialized. Next, the **Installing...** screen appears.

If Policy Broker resides on the TRITON management server, or on the same machine as Log Server, the upgrade process checks for a required version of Microsoft SQL Server Native Client and related tools and installs them, if necessary.

- 11. Wait for the Upgrade Complete screen to appear. Click Done to exit the installer.
- 12. Reboot the machine.

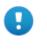

#### Important

The machine must be rebooted to complete the upgrade process.

13. If you stopped your antivirus software, restart it.

## Policy Broker: Linux upgrade instructions

- 1. Make sure no administrators are logged on to the TRITON console.
- 2. Log on the installation machine with administrator privileges (typically, as **root**).
- 3. Close all applications and stop any antivirus software.
- 4. Check the etc/hosts file. If there is no host name for the machine, add one.
- 5. Create a setup directory for the installer files, such as /root/Websense\_setup.
- 6. Use the Downloads tab of the <u>My Account</u> page at forcepoint.com to download the Linux installer. The installer file is called Web83xSetup\_Lnx.tar.gz.
- 7. Uncompress the installer file using:

```
tar -xvzf <installer tar archive>
```

8. Use one of the following commands to launch it:

To launch the graphical installer (available only on English versions of Linux):

./install.sh -g

To launch the command-line installer, omit the -g switch:

./install.sh

9. On the Introduction screen, click Next.

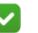

#### Note

These instructions refer to the graphical installer screens. If you are using the command-line installer, the same prompts appear. Enter the menu-item number or character, corresponding to the button described in each step.

- 10. On the Subscription Agreement screen, click I accept the terms of the Subscription Agreement and click Next.
- 11. On the Upgrade screen, select **Start the upgrade** and then click **Next**.
- 12. When you click **Next**, a "Stopping All Services" progress message appears. Wait for services to be stopped.

In some cases, the installer may be unable to stop the services. If this occurs, stop them manually using the /opt/Websense/WebsenseDaemonControl command. Once you have manually stopped the services, return to the installer.

13. On the Pre-Upgrade Summary screen, review the list of web protection components that will be upgraded, and then click Next.

Critical files are backed up and install properties initialized, then the **Installing...** screen appears.

- 14. Wait for the **Upgrade Complete** screen to appear. Click **Done** to exit the installer.
- 15. Reboot the machine.

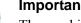

#### Important

The machine must be rebooted to complete the upgrade process.

16. If you stopped your antivirus software, restart it.

## Step 6: Upgrade additional Policy Server machines

The central Policy Server resides on the same machine as the primary Policy Broker, and was automatically upgraded in the previous section.

If you have additional Policy Server instances, upgrade them next, regardless of what other services reside on the machines. Policy Server may reside on:

- User directory and filtering appliances
- Windows Server 2008 R2, 2012, or 2012 R2 machines
- RHEL 6.5 and later, 7.0, 7.1, or 7.2 machines

With v8.3, each Policy Server is required to have an on-box Multiplexer. To accomplish that, during upgrade:

- If Policy Server and Multiplexer reside on the same machine, both are upgraded as usual.
- Instances of Multiplexer that do not have Policy Server on the same machine are automatically uninstalled.

Note that any other components on the same machine are upgraded.

• Multiplexer is added to any Policy Server machine that did not previously include a Multiplexer instance.

If Policy Server was associated with an off-box Multiplexer (on Windows), the off-box Multiplexer instance is removed and a local instance is installed.

If the off-box Multiplexer is on Linux, you will need to run the upgrade on that Linux machine to make sure that Multiplexer instance is removed.

Jump to the section with the upgrade instructions for the platform that hosts Policy Server:

- Policy Server: Appliance upgrade instructions, page 14
- Policy Server: Windows upgrade instructions, page 14
- Policy Server: Linux upgrade instructions, page 15

## Policy Server: Appliance upgrade instructions

Important

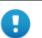

In this upgrade, the V-Series Appliance Manager is replaced with the TRITON Appliance command-line interface (CLI). (The new TRITON Appliance Manager is coming in 2017.)

The upgrade process begins in the Appliance Manager, as usual, and ends in the CLI to perform several post-upgrade activities.

For an introduction to the CLI, see <u>V-Series Appliances</u>: <u>Visual Primer for the v8.3 Appliance CLI</u> (downloads a PowerPoint file).

Follow the instructions in the **Upgrade procedure** section of the <u>V-Series Upgrade</u> <u>Guide</u> or <u>X-Series Upgrade Guide</u>.

When the appliance upgrade is complete, continue with *Step 7: Upgrade additional Filtering Service, Network Agent, and User Service machines.* 

To finish the upgrade process for the Content Gateway module on the appliance, be sure to perform the steps in *Step 12: Post-upgrade activities for Content Gateway*, page 29.

## Policy Server: Windows upgrade instructions

- 1. Make sure that no administrators are logged on to the TRITON console.
- 2. Log on to the installation machine with an account having **domain** and **local** administrator privileges.

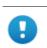

#### Important

If you are upgrading Log Server on this machine and it uses a Windows trusted connection to access the Log Database, you must log on to this machine using the same trusted account.

3. Close all applications and stop any antivirus software.

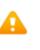

#### Warning

Be sure to close the Windows Event Viewer, or the upgrade may fail.

- 4. Use the Downloads tab of the <u>My Account</u> page at forcepoint.com to download the TRITON Unified Installer.
  - The installer file is **TRITON83xSetup.exe**.
  - Installer files occupy approximately 5 GB of disk space.
  - Verify that the MD5 value of the downloaded file matches the value shown on the download page.
- 5. Right-click **TRITON83xSetup.exe** and select **Run as administrator** to launch the installer. A progress dialog box appears as files are extracted.

The file extraction process takes several minutes. Please be patient.

6. The installer detects software components from an earlier version and asks how you want to proceed.

Click OK.

7. On the installer Introduction screen, click Next.

Note the **Installer Dashboard** remains on-screen, behind the installer screens mentioned in the remaining steps.

- 8. On the Upgrade screen, select Start the upgrade, then click Next.
- 9. Accept the subscription agreement. When you click **Next**, a *Stopping All Services* progress message appears. Wait for services to be stopped.

In some cases, the installer may be unable to stop the services. If this occurs, you are prompted to stop them manually (you do not need to exit the installer to do this). Use the Windows Services tool to stop the services, then return to the installer.

10. On the **Pre-Upgrade Summary** screen, review the list of web protection components that will be upgraded, and then click **Next**.

Critical files are backed up and install properties initialized. And then the **Installing...** screen appears.

- 11. Wait for the Upgrade Complete screen to appear. Click Done to exit the installer.
- 12. Reboot the machine.

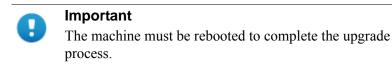

13. If you stopped your antivirus software, restart it.

## Policy Server: Linux upgrade instructions

- 1. Make sure no administrators are logged on to the TRITON console.
- 2. Log on the installation machine with administrator privileges (typically, as root).
- 3. Close all applications and stop any antivirus software.
- 4. Check the etc/hosts file. If there is no host name for the machine, add one.
- 5. Create a setup directory for the installer files, such as /root/Websense\_setup.

- 6. Use the Downloads tab of the <u>My Account</u> page at forcepoint.com to download the Linux installer. The installer file is called **Web83xSetup\_Lnx.tar.gz**.
- 7. Uncompress the installer file using:

```
tar -xvzf <installer tar archive>
```

8. Use one of the following commands to launch it:

To launch the graphical installer (available only on English versions of Linux):

./install.sh -g

To launch the command-line installer, omit the -g switch:

./install.sh

9. On the Introduction screen, click Next.

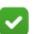

#### Note

These instructions refer to the graphical installer screens. If you are using the command-line installer, the same prompts appear. Enter the menu-item number or character, corresponding to the button described in each step.

- 10. On the Subscription Agreement screen, click I accept the terms of the Subscription Agreement and click Next.
- 11. On the Upgrade screen, select **Start the upgrade** and then click **Next**.
- 12. When you click **Next**, a "Stopping All Services" progress message appears. Wait for services to be stopped.

In some cases, the installer may be unable to stop the services. If this occurs, stop them manually using the **/opt/Websense/WebsenseDaemonControl** command. Once you have manually stopped the services, return to the installer.

13. On the Pre-Upgrade Summary screen, review the list of components that will be upgraded, and then click **Next**.

Critical files are backed up and install properties initialized. And then the **Installing...** screen appears.

- 14. Wait for the Upgrade Complete screen to appear. Click Done to exit the installer.
- 15. Reboot the machine.

#### Important

The machine must be rebooted to complete the upgrade process.

16. If you stopped your antivirus software, restart it.

# Step 7: Upgrade additional Filtering Service, Network Agent, and User Service machines

If you have additional Filtering Service, Network Agent, or User Service instances, upgrade them next, regardless of what other services reside on the machines. Filtering Service, Network Agent, and User Service may reside on:

- Windows Server 2008 R2, 2012, or 2012 R2 machines
- RHEL 6.5 or later, 7.0, 7.1, or 7.2 machines

Filtering Service and Network Agent may also reside on filtering only appliances.

# Filtering Service and Network Agent: Appliance upgrade instructions

Important
 In this upgrade, the V-Series Appliance Manager is replaced with the TRITON Appliance command-line interface (CLI). (The new TRITON Appliance Manager is coming in 2017.)
 The upgrade process begins in the Appliance Manager, as usual, and ends in the CLI to perform several post-upgrade activities.
 For an introduction to the CLI, see <u>V-Series Appliances: Visual Primer for the v8.3 Appliance CLI</u> (downloads a

PowerPoint file).

Follow the instructions in the **Upgrade procedure** section of the <u>V-Series Upgrade</u> <u>Guide</u> or <u>X-Series Upgrade Guide</u>.

When the appliance upgrade is complete, continue with Step 8: Upgrade Log Server.

To finish the upgrade process for the Content Gateway module on the appliance, be sure to perform the steps in *Step 12: Post-upgrade activities for Content Gateway*, page 29.

# Filtering Service, Network Agent, or User Service: Windows upgrade instructions

1. Make sure that no administrators are logged on to the TRITON console.

2. Log on to the installation machine with an account having **domain** and **local** administrator privileges.

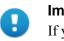

#### Important

If you are upgrading Log Server on this machine and it uses a Windows trusted connection to access the Log Database, you must log on to this machine using the same trusted account.

3. Close all applications and stop any antivirus software.

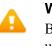

#### Warning

Be sure to close the Windows Event Viewer, or the upgrade may fail.

- 4. Use the Downloads tab of the <u>My Account</u> page at forcepoint.com to download the TRITON Unified Installer.
  - The installer file is **TRITON83xSetup.exe**.
  - Installer files occupy approximately 5 GB of disk space.
- 5. Right-click **TRITON83xSetup.exe** and select **Run as administrator** to launch the installer. A progress dialog box appears as files are extracted.

The file extraction process takes several minutes. Please be patient.

6. The installer detects software components from an earlier version and asks how you want to proceed.

Click OK.

7. On the installer Introduction screen, click Next.

Note the **Installer Dashboard** remains on-screen, behind the installer screens mentioned in the remaining steps.

- 8. On the Upgrade screen, select Start the upgrade, then click Next.
- 9. Accept the subscription agreement. When you click **Next**, a *Stopping All Services* progress message appears. Wait for services to be stopped.

In some cases, the installer may be unable to stop the services. If this occurs, you are prompted to stop them manually (you do not need to exit the installer to do this). Use the Windows Services tool to stop the services, then return to the installer.

10. On the **Pre-Upgrade Summary** screen, review the list of web protection components that will be upgraded, and then click **Next**.

Critical files are backed up and install properties initialized. And then the **Installing** screen appears.

11. Wait for the Upgrade Complete screen to appear. Click Done to exit the installer.

12. Reboot the machine.

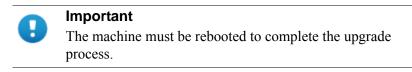

13. If you stopped your antivirus software, restart it.

# Filtering Service, Network Agent, or User Service: Linux upgrade instructions

- 1. Make sure no administrators are logged on to the TRITON console.
- 2. Log on the installation machine with administrator privileges (typically, as root).
- 3. Close all applications and stop any antivirus software.
- 4. Check the etc/hosts file. If there is no host name for the machine, add one.
- 5. Create a setup directory for the installer files, such as /root/Websense\_setup.
- 6. Use the Downloads tab of the <u>My Account</u> page at forcepoint.com to download the Linux installer. The installer file is called **Web83xSetup\_Lnx.tar.gz**.
- 7. Uncompress the installer file using:

tar -xvzf <installer tar archive>

8. Use one of the following commands to launch it:

To launch the graphical installer (available only on English versions of Linux):

./install.sh -g

To launch the command-line installer, omit the -g switch:

./install.sh

9. On the Introduction screen, click Next.

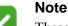

These instructions refer to the graphical installer screens. If you are using the command-line installer, the same prompts appear. Enter the menu-item number or character, corresponding to the button described in each step.

- 10. On the Subscription Agreement screen, click I accept the terms of the Subscription Agreement and click Next.
- 11. On the Upgrade screen, select Start the upgrade and then click Next.
- 12. When you click **Next**, a "Stopping All Services" progress message appears. Wait for services to be stopped.

In some cases, the installer may be unable to stop the services. If this occurs, stop them manually using the **/opt/Websense/WebsenseDaemonControl** command. Once you have manually stopped the services, return to the installer.

13. On the Pre-Upgrade Summary screen, review the list of web protection components that will be upgraded, and then click **Next**.

Critical files are backed up and install properties initialized. And then the **Installing** screen appears.

- 14. Wait for the Upgrade Complete screen to appear. Click Done to exit the installer.
- 15. Reboot the machine.

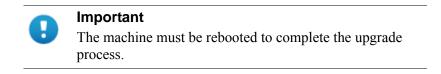

16. If you stopped your antivirus software, restart it.

## Step 8: Upgrade Log Server

Next, upgrade the Log Server machine. Any other services on the machine are also upgraded.

Log Server runs on Windows Server 2008 R2, 2012, or 2012 R2 machines.

To upgrade Log Server:

- 1. Make sure that no administrators are logged on to the TRITON console.
- 2. Log on to the installation machine with an account having **domain** and **local** administrator privileges.

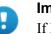

#### Important

If Log Server uses a Windows trusted connection to access the Log Database, you must log on to this machine using the same trusted account.

3. Close all applications and stop any antivirus software.

| • | Wa |
|---|----|
|   | Be |

#### arning

Be sure to close the Windows Event Viewer, or the upgrade may fail.

- 4. Use the Downloads tab of the <u>My Account</u> page at forcepoint.com to download the TRITON Unified Installer.
  - The installer file is **TRITON83xSetup.exe**.
  - Installer files occupy approximately 5 GB of disk space.
- 5. Right-click **TRITON83xSetup.exe** and select **Run as administrator** to launch the installer. A progress dialog box appears as files are extracted.

The file extraction process takes several minutes. Please be patient.

6. The installer detects software components from an earlier version and asks how you want to proceed.

Click OK.

7. On the installer Introduction screen, click Next.

Note the **Installer Dashboard** remains on-screen, behind the installer screens mentioned in the remaining steps.

- 8. On the Upgrade screen, select Start the upgrade, then click Next.
- 9. Accept the subscription agreement. When you click **Next**, a *Stopping All Services* progress message appears. Wait for services to be stopped.

In some cases, the installer may be unable to stop the services. If this occurs, you are prompted to stop them manually (you do not need to exit the installer to do this). Use the Windows Services tool to stop the services, then return to the installer.

10. On the **Pre-Upgrade Summary** screen, review the list of web protection components that will be upgraded, and then click **Next**.

Critical files are backed up and install properties initialized, then the **Installing** screen appears.

The upgrade process checks for a required version of Microsoft SQL Server Native Client and related tools and installs them, if necessary.

- 11. Wait for the Upgrade Complete screen to appear. Click Done to exit the installer.
- 12. Reboot the machine.

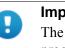

#### Important

The machine must be rebooted to complete the upgrade process.

- If TRITON management server was upgraded in the course of upgrading another component, restart the Websense TRITON - Web Security service on the TRITON management server.
- 14. If you stopped your antivirus software, restart it.
- 15. Enable the database jobs that you disabled prior to upgrade.

## Step 9: Upgrade the TRITON management server

If you have not already upgraded the TRITON management server in the course of upgrading another component, use the following steps to upgrade the management server machine.

- 1. Make sure that no administrators are logged on to the TRITON console.
- 2. Log on to the installation machine with an account having **domain** and **local** administrator privileges.

3. Close all applications and stop any antivirus software.

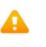

#### Warning

Be sure to close the Windows Event Viewer, or the upgrade may fail.

- 4. Use the Downloads tab of the <u>My Account</u> page at forcepoint.com to download the TRITON Unified Installer.
  - The installer file is **TRITON83xSetup.exe**.
  - Installer files occupy approximately 5 GB of disk space.
- 5. Right-click **TRITON83xSetup.exe** and select **Run as administrator** to launch the installer. A progress dialog box appears, as files are extracted.

The file extraction process takes several minutes. Please be patient.

6. The installer detects software components from an earlier version and asks how you want to proceed.

Click OK.

7. On the installer Introduction screen, click Next.

Note the **Installer Dashboard** remains on-screen, behind the installer screens mentioned in the remaining steps.

- 8. On the **Upgrade** screen, select **Start the upgrade**, then click **Next**.
- 9. Accept the subscription agreement. When you click **Next**, a *Stopping All Services* progress message appears. Wait for services to be stopped.

In some cases, the installer may be unable to stop the services. If this occurs, you are prompted to stop them manually (you do not need to exit the installer to do this). Use the Windows Services tool to stop the services, then return to the installer.

10. On the **Pre-Upgrade Summary** screen, review the list of web protection components that will be upgraded, and then click **Next**.

Critical files are backed up and install properties initialized. And then the **Installing** screen appears.

The upgrade process checks for a required version of Microsoft SQL Server Native Client and related tools and installs them, if necessary.

- 11. Wait for the **Upgrade Complete** screen to appear. Click **Done** to exit the installer.
- 12. Reboot the machine.

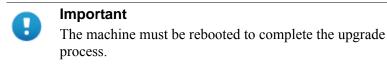

13. If you stopped your antivirus software, restart it.

# Step 10: Upgrade software instances of Content Gateway

Content Gateway runs on web protection full policy source, user directory and filtering, and filtering only appliances (all of which should already have been upgraded at this point).

Content Gateway is supported on:

- Red Hat Enterprise Linux 7.0, 7.1, and 7.2 (and corresponding CentOS versions)
- Red Hat Enterprise Linux 6 series (6.5 6.8), 64-bit, Basic Server (and the corresponding CentOS versions)

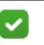

#### Note

Testing encountered a kernel bug in version 2.6.32-431 that can impact performance. However, Content Gateway features were tested on this version of the OS and passed the certification tests.

To display the kernel version installed on your system, enter the command:

```
/bin/uname -r
```

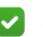

#### Note

If you have multiple Content Gateway instances deployed in a cluster, you **do not** have to disable clustering or VIP (if used). As each member of the cluster is upgraded, it will rejoin the cluster.

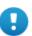

#### Important

At the beginning of the upgrade procedure, the installer checks to see if the partition that hosts **/opt** has enough space to hold a copy of the existing Content Gateway log files (copied to **/opt/WCG\_tmp/logs**). If there's not enough space, the installer prints an error message and quits.

In this situation, if you want to retain the log files you must copy the contents of **/opt/WCG/logs** to a location that has enough space, and then delete the log files in **/opt/WCG/logs**.

When the upgrade is complete, move the files from the temporary location back to **/opt/WCG/logs** and delete the files in the temporary location.

- 1. If your existing web protection solution is deployed with Web DLP or a data protection product:
  - a. Log on to the Content Gateway manager.
  - b. Navigate to the **Configure > My Proxy > Basic** page.
  - c. Disable Data Security (v7.8.4) or Web DLP (v8.x).

When the upgrade is complete:

- d. Return to the **Configure > My Proxy > Basic** page.
- e. Enable the new Web DLP option.
- f. Restart Content Gateway.
- g. Navigate to the **Configure > Security > Web DLP** page and confirm that automatic registration was successful. If it was not, confirm that the Data module of TRITON Manager is running as expected.
- 2. Log on to the Content Gateway Linux host and acquire root permissions:

su root

3. Disable any currently running firewall on this machine for the duration of the upgrade. Bring the firewall back up after the upgrade is complete, opening ports used by Content Gateway.

For example, if you are running IPTables:

- a. At a command prompt, enter **service iptables status** to determine if the firewall is running.
- b. If the firewall is running, enter service iptables stop.
- c. After upgrade, restart the firewall. In the firewall, be sure to open the ports used by Content Gateway on this machine. See <u>TRITON APX default ports</u> for more information.
- 4. Use the Downloads tab of the <u>My Account</u> page at forcepoint.com to download the Content Gateway version 8.3.x installer, and save it to a temporary directory. For example, place it in:

/tmp/cg\_v83

5. Unpack the Content Gateway installer tar archive:

```
cd /tmp/cg_v83
tar -xvzf <installer tar archive>
```

#### Important

If SELinux is enabled, set it to permissive, or disable it before installing Content Gateway. Do not install or run Content Gateway with SELinux enabled.

- 6. If you intend to upgrade Red Hat Enterprise Linux 6.x to a more recent version, perform the upgrade now. See your Red Hat Enterprise Linux documentation.
- 7. In the directory where you unpacked the tar archive (for example, /tmp/cg\_83), start the installation/upgrade script.

```
./wcg_install.sh
```

Respond to the prompts.

Content Gateway is installed and runs as root.

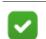

Note

Up to the point that you are prompted to confirm your intent to upgrade, you can quit the installer by pressing CTRL+C. If you change your mind after you choose to continue, do **not** use CTRL+C to stop the process. Instead, allow the installation to complete and then uninstall.

8. If your server does not meet the minimum hardware requirements or is missing required operating system packages, you will receive error or warning messages. For example:

Error: Content Gateway v8.3.x on x86\_64 requires several packages that are not present on your system.

Please install the following packages: <list of packages>

If you are connected to a yum repository you can install these packages with the following command:

yum install <list of packages>

See the Technical Library (www.websense.com/library) for information about the software requirements for x86\_64 installation.

To make it easier to install the needed packages, the Content Gateway distribution includes a Linux "rpm" containing the needed packages. To install its contents, ensure that the operating system has access to the Red Hat Linux distribution library (for example the DVD), and enter:

yum install wcg deps-1-0.noarch.rpm

Upon successful completion, a list of updated packages displays and then the word "Complete!".

Here is an example of a system resource warning:

Warning: Content Gateway requires at least 6 gigabytes of RAM.

Do you wish to continue [y/n]?

Enter **n** to end the installation and return to the system prompt.

Enter **y** to continue the upgrade. You should not install or upgrade on a system that does not meet the minimum requirements. If you choose to run Content Gateway after receiving a system resource warning, performance and stability may be affected.

9. Read the subscription agreement. At the prompt, enter **y** to accept the agreement and continue the upgrade, or **n** to cancel.

Do you accept the above agreement [y/n]? y

10. The installer checks for the presence of an existing Content Gateway installation. When asked, choose to replace the existing version with version 8.3.x.

```
WCG version 7.8.n-nnnn was found.
```

Do you want to replace it with version 8.3.x-nnnn [y/n]?  ${\bf y}$ 

11. Existing settings and logs are copied to backup files and stored. For example:

```
Stopping Content Gateway processes...done
Copying settings from /opt/WCG to /root/WCG/OldVersions/
7.8.0-1418-PreUpgrade/...done
Zipping configuration archive...done
Moving log files from /opt/WCG/logs to /opt/WCG_tmp/logs/
...done
```

12. You can either re-use the installation selections you entered during the last install, or provide new answers to all installation prompts, such as admin password, admin email address, Policy Server IP address, etc.:

```
Previous installation selections </root/WCG/Current/
WCGinstall.cfg> found.
```

Use previous installation selections [y/n]?

Enter **y** to use previous installation selections.

Enter  $\mathbf{n}$  to revert to default values, and receive all installation questions and answer them again.

13. If you answered **y** at Step 12, then you can also leave proxy settings at their current values or revert to default values (which perform a fresh install!).

Restore settings after install [y/n]?

Enter **y** to keep the proxy settings as they are.

Enter **n** to restore default settings for the proxy.

**Caution:** If you answer **n** (no), the current installation of Content Gateway is removed, and a fresh install of 8.3.x begins. See <u>Installation Instructions:</u> <u>TRITON AP-WEB</u> for a detailed description of the installation procedure. This is not an upgrade, but rather a fresh install.

14. The previously installed version of Content Gateway is removed, and the settings and selections you chose to retain are re-used. Details of the upgrade process are output to the screen. Please wait.

\*COMPLETED\* Content Gateway 8.3.x-nnnn installation.

A log file of this installation process has been written to /root/WCG/Current/WCGinstall.log

For full operating information, see the Content Gateway Help system.

Follow these steps to start the Content Gateway management interface (Content Gateway Manager):

\_\_\_\_\_

1. Start a browser.

2. Enter the IP address of the Content Gateway server, followed by a colon and the management interface port (8081 for this installation). For example: https:// 11.222.33.44:8081.

3. Log on using username admin and the password you chose earlier.

15. The automated portion of the upgrade is now complete, and the proxy software is running.

If you chose to revert to default proxy settings, be sure to configure any custom options.

16. Check Content Gateway status with:

/opt/WCG/WCGAdmin status

All services should be running. These include:

- Content Cop
- Content Gateway
- Content Gateway Manager
- Analytics Server

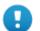

#### Important

If Content Gateway fails to complete startup after upgrade, check for the presence of the **no\_cop** file. Look for:

/opt/WCG/config/internal/no\_cop

If the file exists, remove it and start Content Gateway:

/opt/WCG/WCGAdmin start

To finish the upgrade, be sure to perform the post-upgrade instructions at the end of this document.

## Step 11: Upgrade any additional components

Upgrade any additional server components, including Sync Service, Directory Agent, transparent identification agents and Remote Filtering Server, that may be running on other machines.

See:

- Additional components: Windows upgrade instructions, page 27
- Additional components: Linux upgrade instructions, page 28

### Additional components: Windows upgrade instructions

- 1. Log on to the installation machine with an account having **domain** and **local** administrator privileges.
- 2. Close all applications and stop any antivirus software.

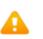

#### Warning

Be sure to close the Windows Event Viewer, or the upgrade may fail.

- 3. Use the Downloads tab of the <u>My Account</u> page at forcepoint.com to download the TRITON Unified Installer.
  - The installer file is **TRITON83xSetup.exe**.
  - Installer files occupy approximately 5 GB of disk space.
- 4. Right-click **TRITON83xSetup.exe** and select **Run as administrator** to launch the installer. A progress dialog box appears, as files are extracted.

The file extraction process takes several minutes. Please be patient.

5. The installer detects software components from an earlier version and asks how you want to proceed.

Click OK.

6. On the installer Introduction screen, click Next.

Note the **Installer Dashboard** remains on-screen, behind the installer screens mentioned in the remaining steps.

- 7. On the Upgrade screen, select Start the upgrade, then click Next.
- 8. Accept the subscription agreement. When you click **Next**, a *Stopping All Services* progress message appears. Wait for services to be stopped.

In some cases, the installer may be unable to stop the services. If this occurs, you are prompted to stop them manually (you do not need to exit the installer to do this). Use the Windows Services tool to stop the services, then return to the installer.

9. On the **Pre-Upgrade Summary** screen, review the list of web protection components that will be upgraded, and then click **Next**.

Critical files are backed up and install properties initialized. And then the **Installing** screen appears.

- 10. Wait for the Upgrade Complete screen to appear. Click Done to exit the installer.
- 11. Reboot the machine.

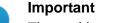

The machine must be rebooted to complete the upgrade process.

12. If you stopped your antivirus software, restart it.

## Additional components: Linux upgrade instructions

- 1. Log on the installation machine with administrator privileges (typically, as root).
- 2. Close all applications and stop any antivirus software.
- 3. Check the etc/hosts file. If there is no host name for the machine, add one.
- 4. Create a setup directory for the installer files, such as /root/Websense\_setup.
- 5. Use the Downloads tab of the <u>My Account</u> page at forcepoint.com to download the Linux installer. The installer file is called **Web83xSetup\_Lnx.tar.gz**.
- 6. Uncompress the installer file using:

tar -xvzf <installer tar archive>

7. Use one of the following commands to launch it:

To launch the graphical installer (available only on English versions of Linux):

```
./install.sh -g
```

To launch the command-line installer, omit the -g switch:

./install.sh

8. On the Introduction screen, click Next.

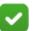

Note

These instructions refer to the graphical installer screens. If you are using the command-line installer, the same prompts appear. Enter the menu-item number or character, corresponding to the button described in each step.

- 9. On the Subscription Agreement screen, click I accept the terms of the Subscription Agreement and click Next.
- 10. On the Upgrade screen, select **Start the upgrade** and then click **Next**.
- 11. When you click **Next**, a "Stopping All Services" progress message appears. Wait for services to be stopped.

In some cases, the installer may be unable to stop the services. If this occurs, stop them manually using the **/opt/Websense/WebsenseDaemonControl** command. Once you have manually stopped the services, return to the installer.

12. On the Pre-Upgrade Summary screen, review the list of web protection components that will be upgraded, and then click **Next**.

Critical files are backed up and install properties initialized. And then the **Installing** screen appears.

- 13. Wait for the **Upgrade Complete** screen to appear. Click **Done** to exit the installer.
- 14. Reboot the machine.

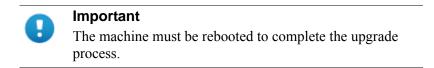

15. If you stopped your antivirus software, restart it.

## Step 12: Post-upgrade activities for Content Gateway

After you have finished upgrading components, refer to the following to ensure that your Content Gateway upgrade is complete.

- 1. If at the start of the upgrade process you manually moved your existing log files to a temporary location, move them back to **/opt/WCG/logs** and delete the files in the temporary location.
- 2. Register Content Gateway nodes in the Web module of TRITON Manager on the **Settings > Content Gateway Access** page.

Registered nodes add a link to the Content Gateway manager logon portal and provide a visual system health indicator: a green check mark or a red X.

3. Configure Content Gateway system alerts on the **Settings** > **Alerts** > **System** page in the Web module of the TRITON Manager.

This subset of Content Gateway system alerts can be configured to be sent to administrators, in addition to being displayed in the Content Gateway manager.

- 4. If you use SSL support:
  - a. If your clients don't yet use a SHA-1 internal Root CA, create and import a SHA-1 Root CA into all affected clients. See <u>Internal Root CA</u> in Content Gateway Help.
  - b. Using the notes you compiled prior to upgrade, rebuild your Static Incident list.
- If you use proxy user authentication, review the settings on the Global Authentication Options page (Configure > Security > Access Control > Global Configuration Options).
- If you use IWA user authentication, confirm that the AD domain is still joined. Go to Monitor > Security > Integrated Windows Authentication. If it is not joined, rejoin the domain. Go to Configure > Security > Access Control > Integrated Windows Authentication.
- If you use Rule-Based Authentication, review your configuration. Go to Configure > Security > Access Control.
  - a. Check the **Domains** page.
    - IWA domains that were joined before upgrade should still be joined.
    - LDAP and Legacy NTLM domains should be listed.
  - b. Check each rule.
    - Go to the Authentication Rules page and enter the editor.
    - Select each rule and check the configuration.
    - For Multiple Realm Authentication rules that used Cookie Mode Caching, check the cookie list on the Global Authentication Option page.
    - Check that the expected domain is in the Auth Sequence list.

**Important:** The Rule-Based Authentication feature is very rich and can satisfy many user authentication requirements. To make best use of it, please refer to <u>Rule-Based Authentication</u>.

- 8. If a web protection and data protection solution were deployed together, confirm that Content Gateway has automatically re-registered with the Data module of the TRITON Manager. If it has not, manually re-register.
  - a. Ensure that the Content Gateway and the TRITON management server system clocks are synchronized to within a few minutes.
  - b. In the Content Gateway manager:

- Go to **Configure > My Proxy > Basic**, ensure that **Web DLP: Integrated on-box** is enabled, and click **Apply**.
- Next to **Integrated on-box**, click the **Not registered** link. This opens the **Configure > Security > Web DLP registration** screen.
- Enter the IP address of the TRITON management server.
- Enter a user name and password for logging onto the TRITON Manager. The user must be a TRITON AP-DATA (formerly Data Security) administrator with Deploy Settings privileges.
- Click **Register**. If registration is successful, a message confirms the result and prompts you to restart Content Gateway. If registration fails, an error message indicates the cause of failure. Correct the problem and perform the registration process again.
- 9. If web and data protection products were deployed together and upgraded, you may need to remove stale entries of Content Gateway instances registered in TRITON AP-DATA system modules:
  - a. Log onto the TRITON console.
  - b. Select the **Data** tab and navigate to the **Settings > Deployment > Modules** page.
  - c. Listed are 2 instances of each Content Gateway module registered with the system. Delete the older instances. You can identify these by looking at the version number.
  - d. Click **Deploy**.
- 10. If web and data protection products were deployed together and configured to use the on-box policy engine, and then reconfigured during upgrade or later to use the ICAP interface, the Content Gateway instance may need to be deleted from the list of TRITON AP-DATA system modules or the deployment will fail. Go to the Data > Settings > Deployment > System Modules page, click on the affected Content Gateway instance to open its Details page, click Delete and then Deploy.
- 11. If your 7.8.4 or higher explicit proxy deployment was customized to support an external load balancer with IWA user authentication, the configuration is preserved during upgrade. You do not need to re-apply the custom configuration. You should, however, test your deployment to verify that the load balancer is performing as expected.
- 12. With v8.2.x, the basic functionality for 2 features was changed slightly:
  - Send authentication to parent proxy, configured on the Configure > My > Proxy > Basic > General page
  - X-Forwarded-For, enabled on the Configure > Perotocols > HTTP > Privacy

In both cases, header values are forwarded only to a configured parent proxy.

If you are upgrading from v7.8.4, v8.0, or v8.1, enabled either of these settings in your previous version, and are expecting header values to be forwarded for all outbound requests, add the appropriate variable to your records.config file (in the **/opt/WCG/config** directory, by default).

• To add the user name to outbound requests, add:

```
CONFIG proxy.config.http.insert_xua_to_external INT
```

- To send X-Forwarded-For header values directly to the Internet, add:
  - CONFIG proxy.config.http.insert\_xff\_to\_external INT 1
- 13. If you were using v7.8.4, v8.0, or v8.1 with custom cipherlist settings using these variables in records.config:

proxy.config.ssl.server.cipherlist
proxy.config.ssl.client.cipherlist

you need to reconfigure the custom settings because these variables were replaced in v8.2.

- proxy.config.ssl.server.cipherlist\_suffix replaces proxy.config.ssl.server.cipherlist
- proxy.config.ssl.client.cipherlist\_suffix replaces proxy.config.ssl.client.cipherlist

The non-default cipherlist being used prior to the upgrade are saved as a comment in records.config, where it can be used for reference. Default values for the new variables are put into place during the upgrade and can be reconfigured after the upgrade is complete.

See Content Gateway Manager Help for more information on how these new variables now work with proxy.config.ssl.server.cipherlist\_option and proxy.config.ssl.client.cipherlist\_option to create cipher lists.

- 14. The Tunnel Skype option on the Configure > Protocols > HTTPS page of Content Gateway Manager is no longer available in v8.3. Variables stored in the records.config file that apply to Skype are removed during the upgrade process.
- 15. The settings on the Configure > Networking > Connection Management > Low Memory Mode page of Content Gateway manager are no longer available in v8.3. Corresponding variables stored in the records.config file are removed by the upgrade.
- 16. If LOW encryption cipher suites was previously selected on the Configure > SSL > Decryption/Encryption > Inbound or Outbound pages of Content Gateway manager, the v8.3 upgrade process will change the setting to MEDIUM. LOW is no longer a valid option on those pages.

The corresponding records.config variables are also updated by the upgrade.

- 17. During upgrade to v8.3, the Enable the certificate verification engine on the Configure > SSL > Validation > General page of Content Gateway manager will be changed to ON for any customer who does not already have the feature enabled.
- 18. In v8.3, improvements were made to the Adaptive Redirection Module (ARM). The ARM component now utilizes iptables, policy routing, and transparent sockets which are configured during product installation or upgrade.

The Content Gateway Manager has been changed to reflect these improvements.

- The Network Address Translation (NAT) section of the Configure > Networking > ARM > General page has been renamed to Redirection Rules to better reflect the contents of the table.
- Text on that page has also been updated.

To facilitate interception and redirection of traffic:

- IPTables rules are configured during upgrade.
  - Forcepoint IPTables chains are inserted.
  - Forcepoint IPTables rules are also inserted into existing chains.
  - Forcepoint chains and rules use "NC\_" as a prefix for identification purposes.
- IPTables rules configured outside of Content Gateway Manager must
  - Be inserted *after* Forecepoint rules.
  - Never be added to Forcepoint chains.
- Forcepoint chains and rules should never be edited.
- If customized chains or rules impact the Forcepoint configuration, navigate to /opt/wcg/bin and execute the following to re-establish the Forcepoint IPTables chains and rules:

netcontrol.sh -r

For some customers, the GRE **Packet Return Method** (GRE return) may not be as expected. In all cases, GRE return, as documented by Cisco (see <u>this site</u>), is fully functional. However, tunneling back through a router (enhanced GRE tunnel return) now requires a specific kernel module. This module is only available on a Forcepoint appliance. Contact Forcepoint Technical Support to enable this functionality on a software deployment.

To provide more appropriate statistical data for the new ARM, the **Bypass Statistics** now provide information for:

- Total Packets Bypassed
- Packets Dynamically Bypassed
- DNS Packets Bypassed
- Packets Shed